# **第二回 JANOG Telemetry WG**

# **~OSSツールで作る、Telemetry初めの一歩~**

# **ネットワンシステムズ**

### **お願いと注意事項**

### 1. 自己責任にてお願いします。

万が一、本資料を基に実施した事柄により、何かしらの不 利益が生じたとしても、情報提供者は責任を負いません。

2. 再配布ポリシー 本WG内での利用とさせて下さい。

3. Feedback歓迎 気づき、ツッコミ、、etc…

### **今日のGoalイメージ**

Ciscoさま、Aristaさまが各々公開するCollectorツールを使い、RouterよりTelemetry Dataを収集する。そして、収集したデータを可視化する。

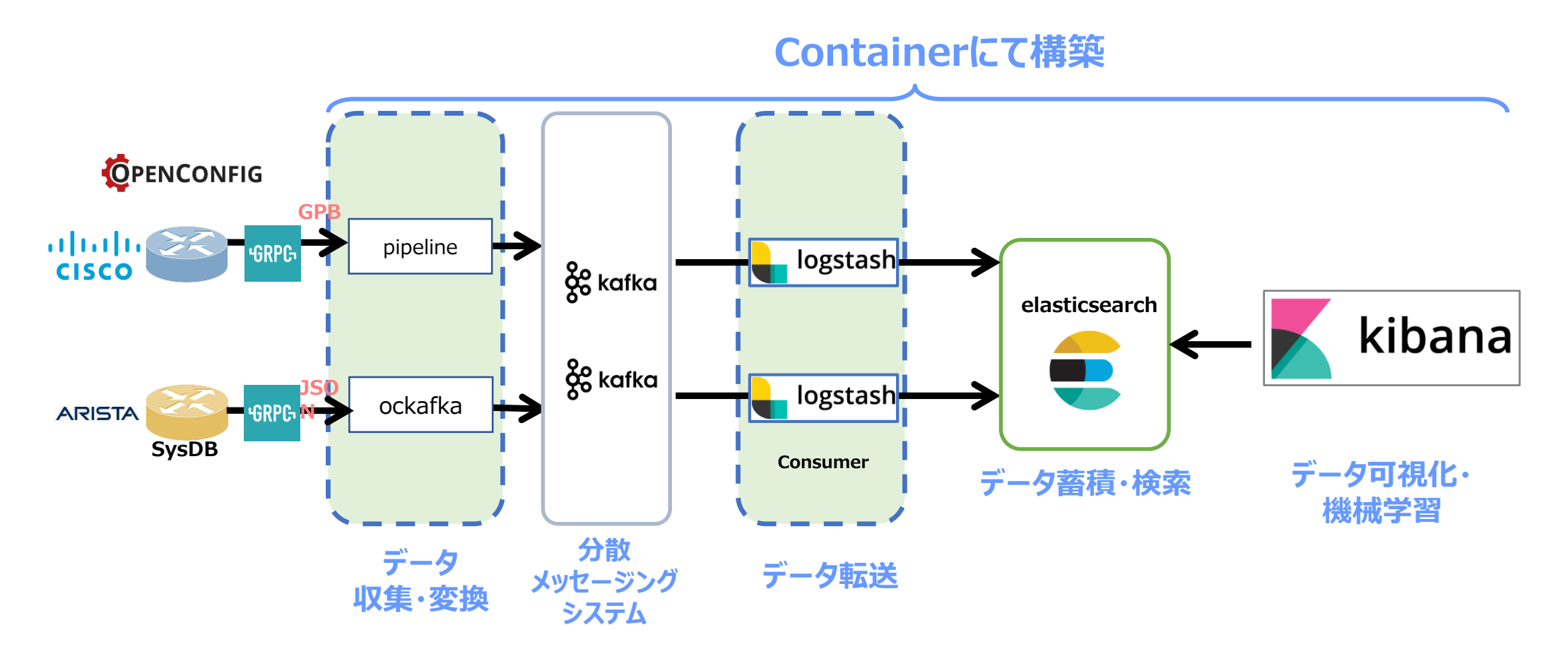

## **仮想Routerについて**

Cisco IOS XRv

- <http://befs-anne.hatenablog.com/entry/2016/12/14/233728> 入手からインストールまで 書かれている
	- 概要のところでも、Telemetry の動作確認が動機の様
	- デモ版は200 kbps のレート制限。機能制限、利用期間の制限なし

Juniper vMX

- <https://www.juniper.net/jp/jp/products-services/routing/mx-series/vmx/>
	- 会社のメールアカウントのみ有効(Gmail アカウントで苦労した方のブログ <https://www.ainoniwa.net/pelican/2016/0731a.html>)
	- デモ版は60日限定で利用可能。機能制限、帯域制限なし

Arista vEOS-lab

- <https://qiita.com/souko2525/items/2e1478be0441f4c057e4> 入手からインストールまで 書かれている
	- 制限なし(?)、ラボ利用限定

## **ルータの設定 – Cisco(GRPC /OpenConfig/ GPB)**

Cisco IOS XRv

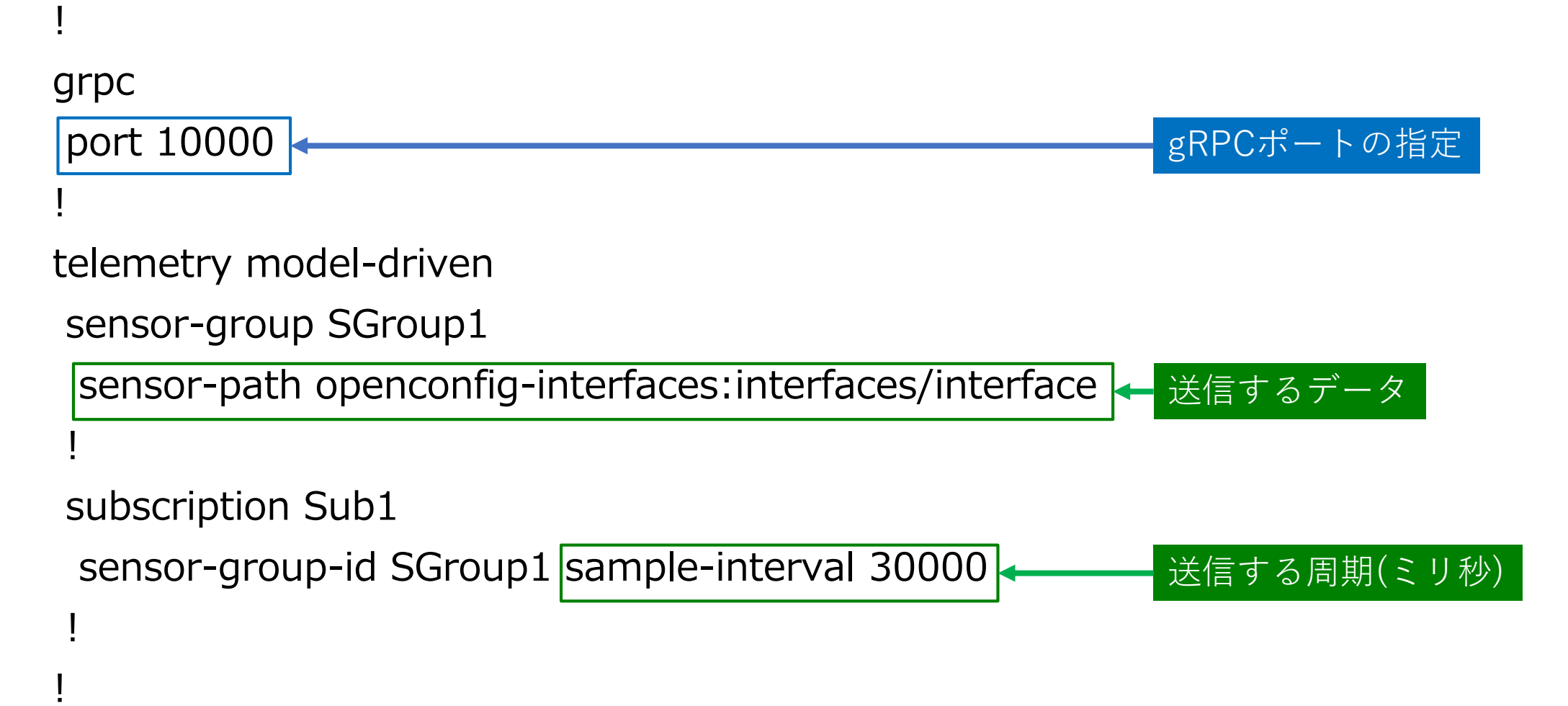

### **【参考】ルータの設定 – Juniper(GRPC /OpenConfig/ GPB)**

•OpenConfigパッケージのインストール

OpenConfigとJunos OSのコンフィグの変換 OpenConfigをYANGデータモデルに設定

> admin@vMX1> show version | match openconfig JUNOS Openconfig [0.0.0.3]

•NetworkAgent パッケージのインストール gRPCの終端、Telemetryデータの送信

admin@vMX1> show version | match na¥ telemetry JUNOS na telemetry [17.2R1.13-C1]

•コンフィグレーション 以下のコンフィグを適用することで、gRPCの疎通が可能となる

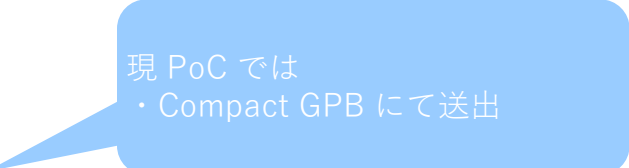

# set system services extension-service request-response grpc clear-text

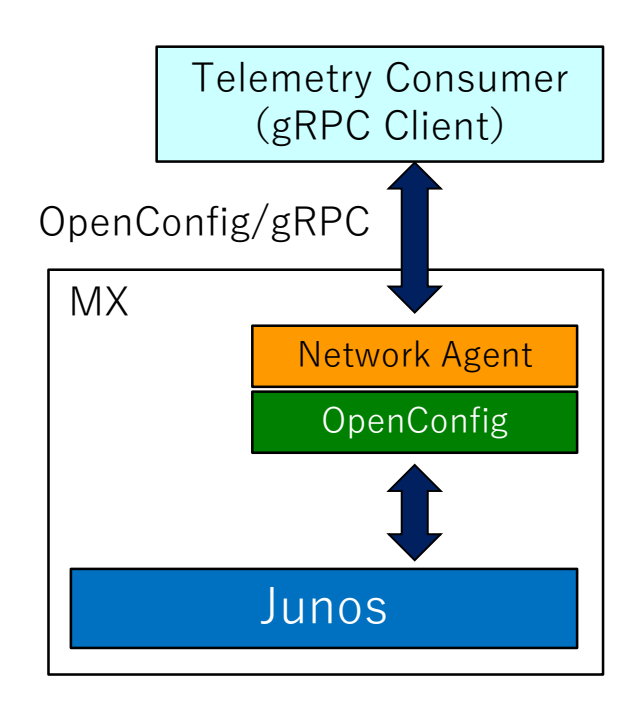

## **ルータの設定 – Arista(GRPC /独自モデル/ JSON)**

### •エージェントソフト(TerminAttr)のインストール

EOSからSysdbの収集 gRPCの終端、Telemetryデータの送信

> [admin@vEOS2 ~]\$ /mnt/flash/TerminAttr --version v0.18.0 go1.7.3

•EOSコンフィグレーション 以下のコンフィグでTerminAttrのデーモンを起動させる

daemon TerminAttr exec /mnt/flash/TerminAttr -disableaaa -grpcaddr 10.44.101.81:6042 no shutdown

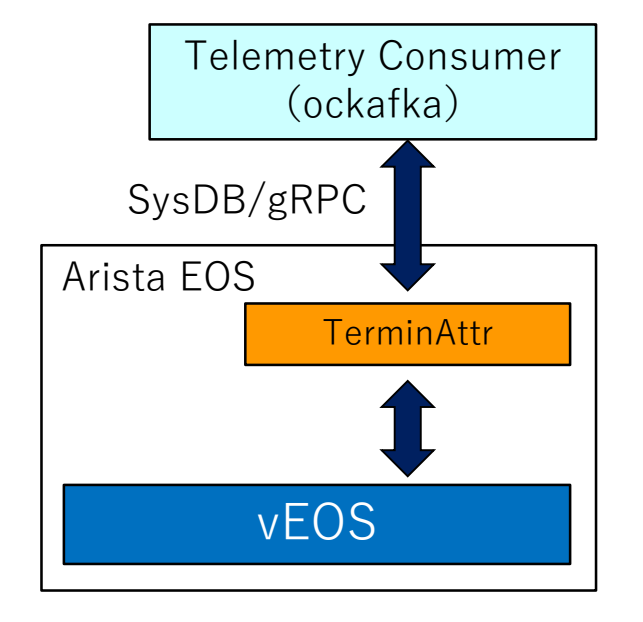

### **環境準備(前提条件)**

CentOS Linux release 7.5.1804 (Core)

Docker install, selinux off

- systemctl stop firewalld.service
- yum install -y python-pip python-devel git epel-release
- yum install -y docker
- systemctl mask firewalld.service
- systemctl enable docker.service
- setenforce 0 (vi /etc/selinux/config -> SELINUX=disabled)

再起動

- systemctl start docker.service
- pip install docker-compose
- yum install y unzip wget curl jq coreutils

## **Kafka : Container作成方法**

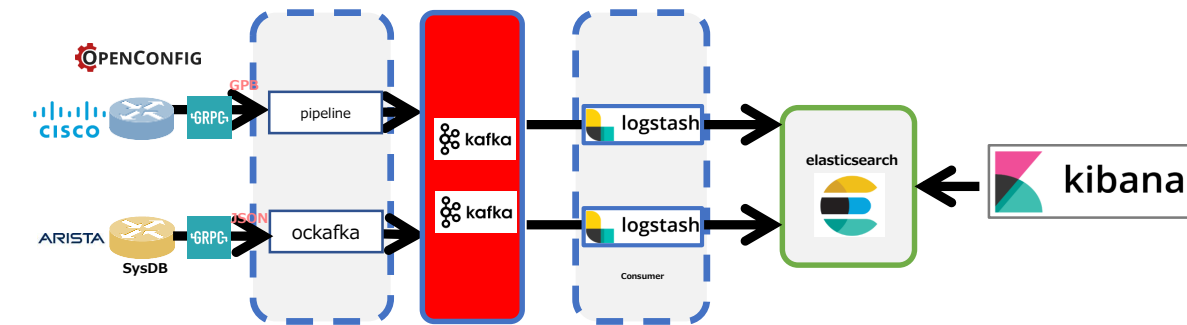

### ①KafkaをGitより取得する git clone <https://github.com/wurstmeister/kafka-docker.git> cd kafka-docker/

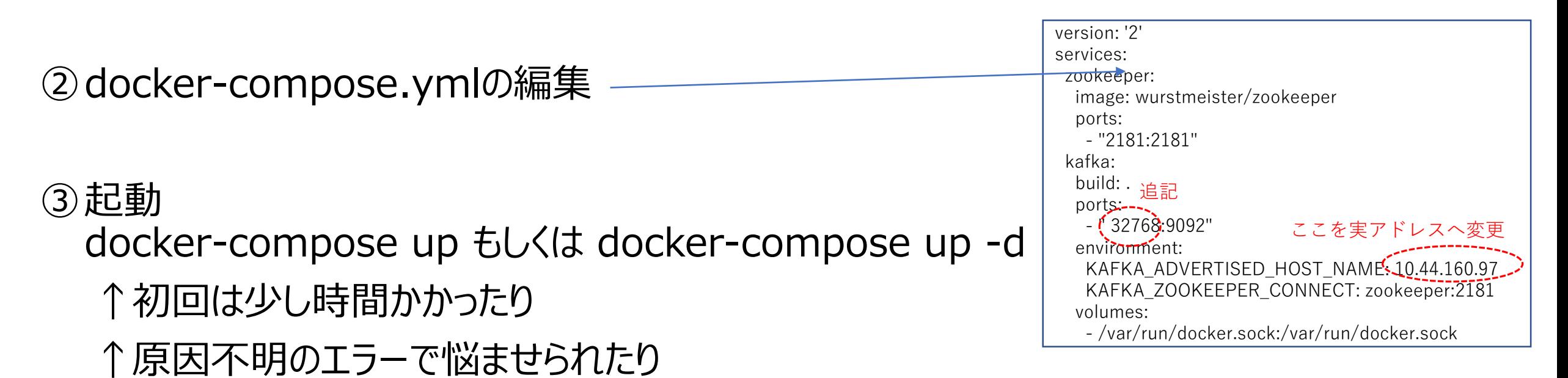

- Gitで公開されているFreeのOpenConfig / gRPC対応型Telemetry Collector (https://github.com/cisco/bigmuddy-network-telemetry-pipeline)
- Telemetry DataをGPBデシアライズし、人が読めるテキスト形式でシステムに出力する
- これから作るもの

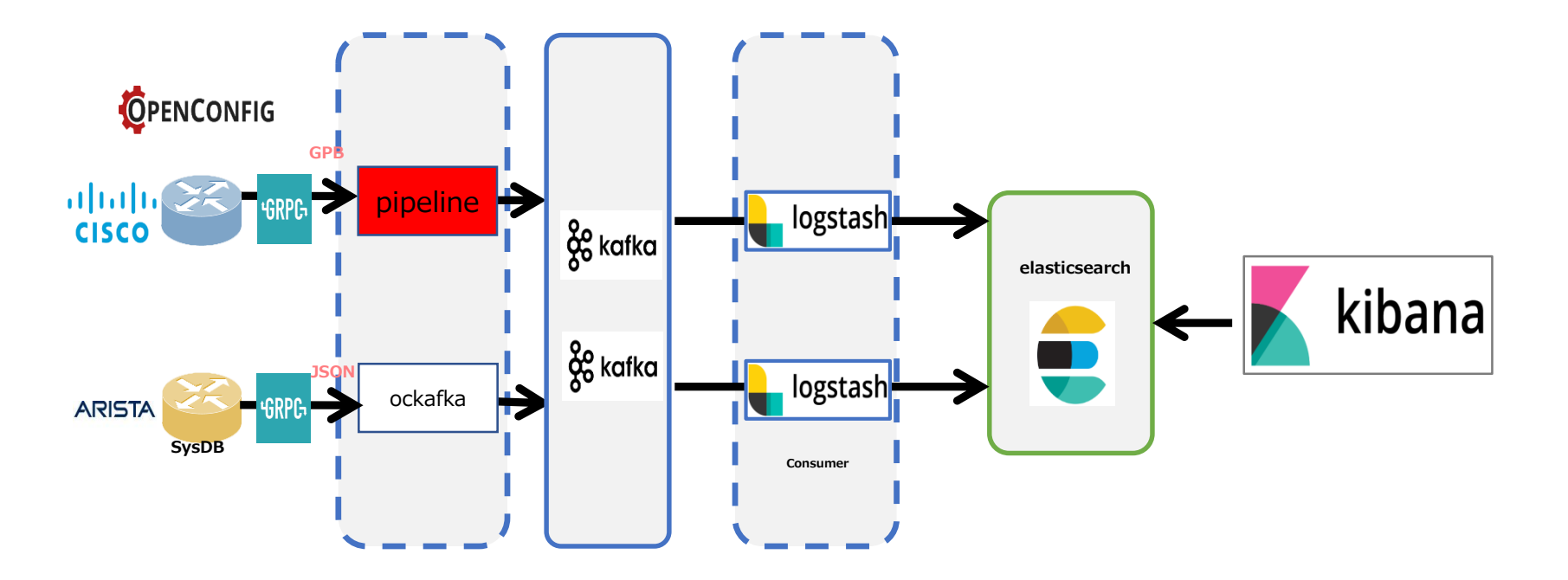

### **Collectorの設定と起動**

- 1. Docker取得 # docker pull janogtelemetryworkinggroup/bigmuddy-network-telemetry-pipeline:001
- 2. Container起動

# docker run -it docker.io/janogtelemetryworkinggroup/bigmuddy-network-telemetrypipeline:001

- 3. Configurationの変更
	- RouterのIP Address/Port # sed -i -e s/"server = 10.44.101.71:10000"/"server =  $1.2.3.4:10000$ "/ /data/pipeline.conf
	- KafkaのIP Address/Port # sed -i -e s/"brokers = 10.44.160.98:32768"/"brokers =  $5.6.7.8:32768"$ / /data/pipeline.conf
	- Routerのセンサーパス情報 # sed -i -e s/"subscriptions = Sub1"/"subscriptions =  $\frac{\text{Subx}}{\text{Subx}}$ "/ /data/pipeline.conf
- 4. Telemetry Collector起動

# /pipeline -log=/data/pipeline.log -config=/data/pipeline.conf ※起動後、User/Passwordを入力します OPENCONFIG pipe

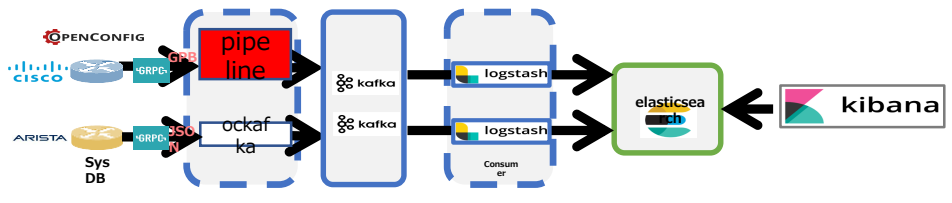

### **起動後の確認(内部のDumpファイル)**

### 1. (もう1つTerminalを立ち上げて、)Container ID確認

# docker ps | grep bigmu 4fd5f011cc8f docker.io/janogtelemetryworkinggroup/bigmuddy-network-telemetrypipeline:001 "/bin/sh -c /bin/bash" 13 minutes ago Up 12 minutes optimistic\_Jennings

- 2. Containerhe接続 # docker exec -it 4fd5f011cc8f /bin/bash
- 3. 取得Telemetry Dataの確認 # tail -f /data/dump.txt

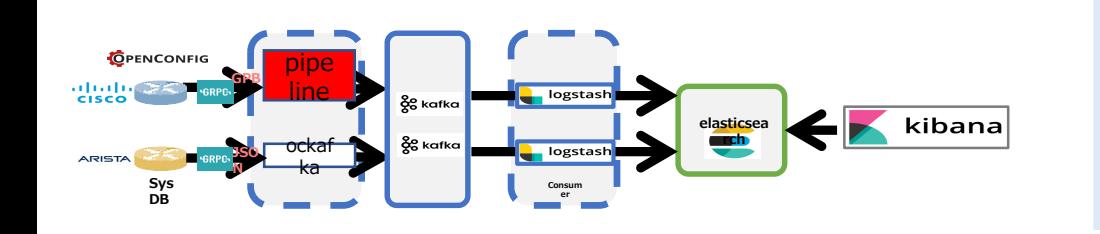

root@694e3f2135fa:/# tail -f /data/dump.txt ------- 2018-06-27 03:34:57.831927049 +0000 UTC ------- Summary: GPB(common) Message [10.44.101.71:10000(XRv1)/openconfiginterfaces:interfaces/interface msg len: 5821] {

"Source": "10.44.101.71:10000",

```
"Telemetry": {
```
"node\_id\_str": "XRv1",

```
"subscription_id_str": "Sub1",
```
"encoding path": "openconfig-interfaces:interfaces/interface", "collection\_id": 26324,

### **起動後の確認(Kafkaにて)**

#### (もう1つTerminalを立ち上げて、) Container ID確認 # docker ps | grep kafka 24b9252916a8 kafkadocker kafka "startkafka.sh" 46 hours ago Up 46 hours 0.0.0.0:32768->9092/tcp kafkadocker\_kafka

2. Containerhe接続 # docker exec -it 24b9252916a8 /bin/bash

3. 取得Telemetry Dataの確認

# kafka-console-consumer.sh --bootstrap-server localhost:9092 --topic telemetry cisco xrv

bash-4.4# kafka-console-consumer.sh --bootstrap-server localhost:9092 --topic telemetry\_cisco\_xrv [{"Source":"10.44.101.71:10000","Telemetry":{"node\_id\_str":"XRv1","subscription\_id\_str":"Sub1","encoding\_path":"openconfiginterfaces:interfaces/interface","collection\_id":26396,"collection\_start\_time":1530080102572,"msg\_timestamp":1530080102572,"collection\_end\_time":15 30080102634},"Rows":{"Timestamp":1530080102584,"Keys":{"name":"GigabitEthernet0/0/0/0"},"Content":{"subinterfaces":{"subinterface":{"index":0,"st ate":{"admin-status":"DOWN","counters":{"in-broadcast-pkts":0,"in-discards":0,"in-errors":0,"in-multicast-pkts":0,"in-octets":0,"in-unicast-pkts":0,"inunknown-protos":0,"last-clear":"2018-02-20T05:21:44Z","out-broadcast-pkts":0,"out-discards":0,"out-errors":0,"out-multicast-pkts":0,"outoctets":0,"out-unicast-pkts":0},"description":"","index":0,"last-change":1530080102,"mtu":1514,"oper-status":"DOWN","type":"iana-iftype:ethernetCsmacd"}}}}}}

### **【参考】 Default Configuration**

[default]  $id = pipeline$ 

[mymdtrouter] stage = xport\_input  $type = g$ rpc  $encoding = gpbkv$  $encap = gpb$ 

## configure it according to your environments server = 10.44.101.71:10000

 $subscripts = Sub1$  $tls = false$ 

```
[inspector]
stage = xport output
type = tapfile = /data/dump.txt
datachanneldepth = 1000
```
[mykafka] stage  $=$  xport output type = kafka encoding = json\_events

## configure it according to your environments brokers = 10.44.160.98:32768

topic = telemetry\_cisco\_xrv

## **aristanetworks/goarista**

- Gitで公開されているFreeのOpenConfig / gRPC対応型Telemetry Collector (https://github.com/aristanetworks/goarista)
- JSON 形式で、Telemetry Dataシステムに出力する
- これから作るもの ※本日はOpenconfigでは無くベンダーNativeにて構築

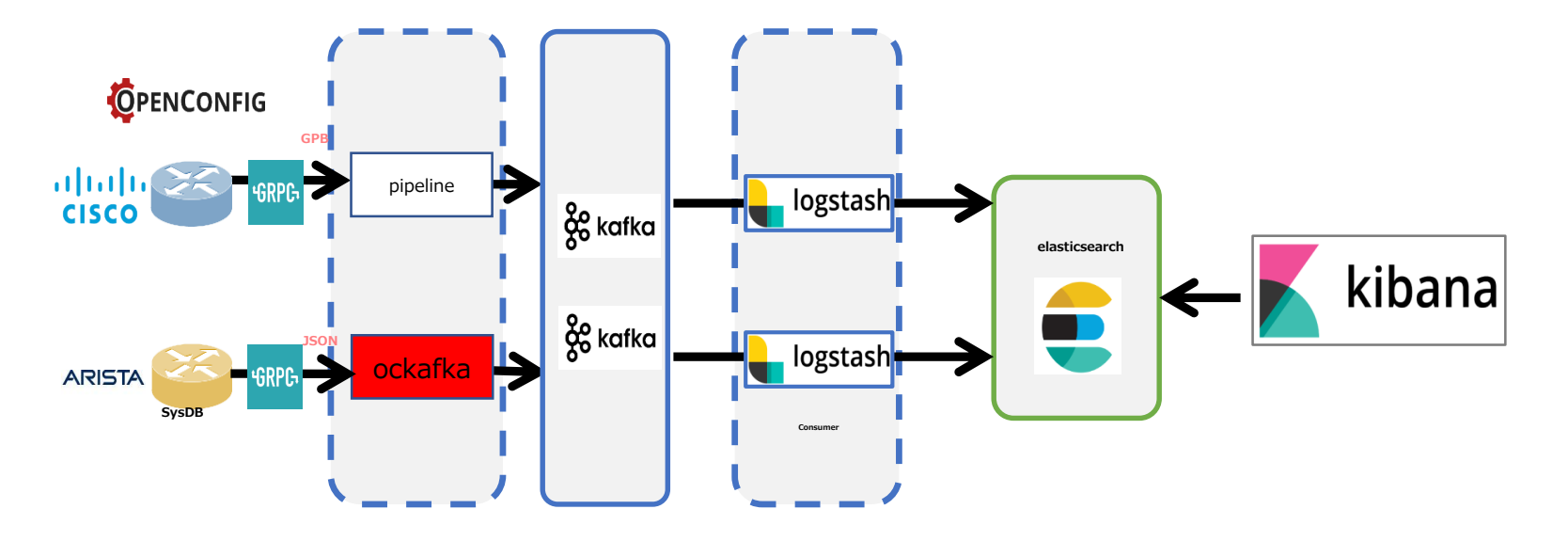

## **aristanetworks/goarista**

### **Collectorの設定と起動**

1. Docker取得

# docker pull janogtelemetryworkinggroup/ockafka:latest

2. Container起動

# docker run -p 45968:45968 docker.io/janogtelemetryworkinggroup/ockafka:latest - kafkatopic telemetry\_arista\_ockafka -addrs 10.44.101.81 -kafkaaddrs 10.44.160.189:32768 -subscribe /Sysdb/sys/net/config,/Sysdb/inteace/counter/eth/slice/phy/1/intfCounterDir/Ethernet1 /intfCounter/current,/Sysdb/sys/net/config,/Sysdb/interface/counter/eth/slice/phy/1/int fCounterDir/Ethernet2/intfCounter/current,/Sysdb/sys/net/config,/Sysdb/interface/coun ter/eth/slice/phy/1/intfCounterDir/Ethernet3/intfCounter/current

KafkaのAddress/port KafkaのTopic RouterのIP Address/Port センサーパス

## **aristanetworks/goarista**

### **起動後の確認(Kafkaにて)**

#### 1. (もう1つTerminalを立ち上げて、)Container ID確認 # docker ps | grep kafka 24b9252916a8 kafkadocker kafka "startkafka.sh" 46 hours ago Up 46 hours 0.0.0.0:32768->9092/tcp kafkadocker\_kafka

- 2. Containerhe接続 # docker exec -it 24b9252916a8 /bin/bash
- 3. 取得Telemetry Dataの確認

# kafka-console-consumer.sh --bootstrap-server localhost:9092 --topic telemetry arista ockafka --from-beginning

bash-4.4# kafka-console-consumer.sh --bootstrap-server localhost:9092 --topic telemetry\_arista\_ockafka --from-beginning {"dataset":"10.44.101.81","timestamp":1530085097880,"update":{"Sysdb":{"sys":{"net":{"config":{"domainList":{},"domainListMetadata":{"head":0,"tail":0 },"domainName":"nos.com","hostname":"vEOS2","hostnameTimeout":20,"name":"config","nameServer":{},"sourceIntf":{},"v6NameServer":{},"vrfName":{" value":"default"}}}}}}}

### **Elastic Stack**

### **これからすること**

### Kafka に集約したTelemetry DataをElastic Stackへ展開する

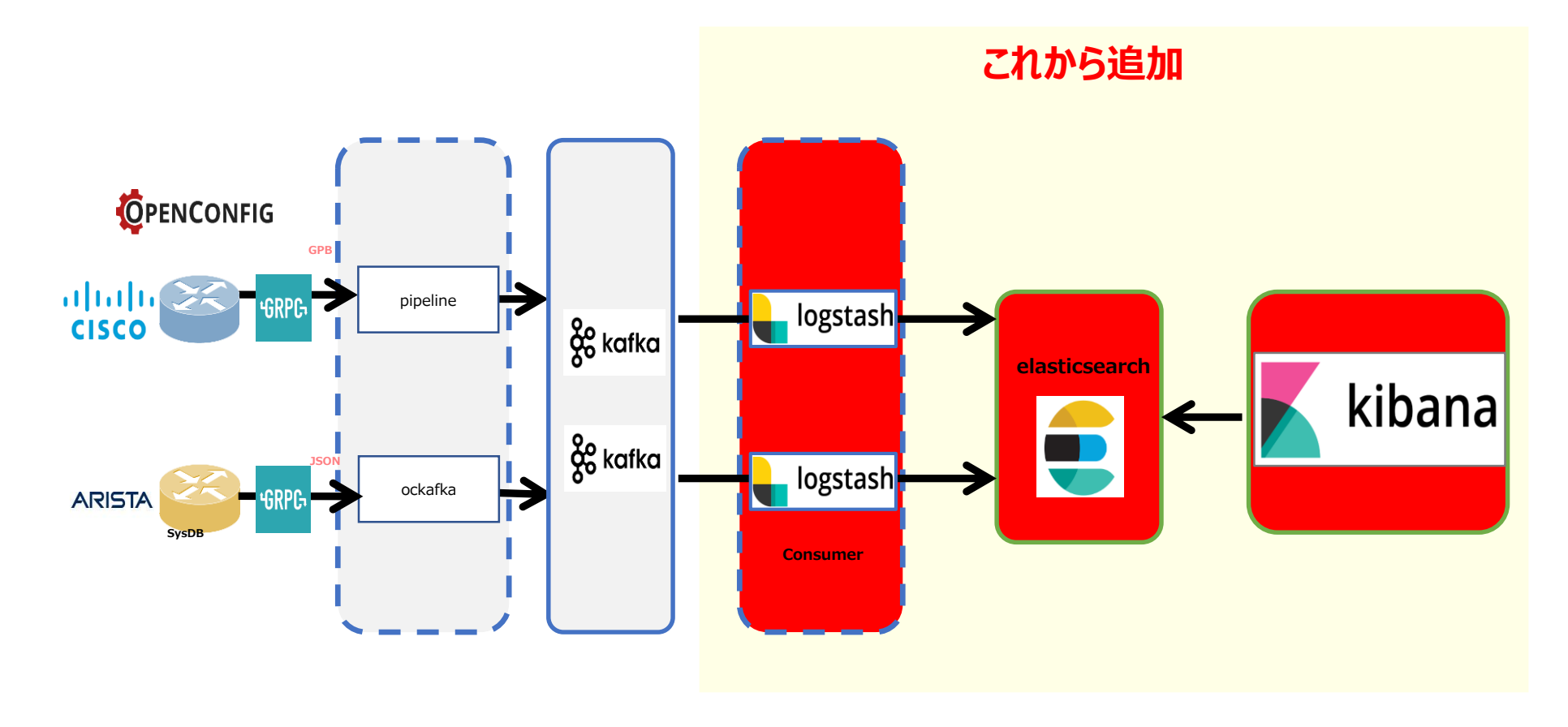

## **Elasticsearch**

### 1) docker-compose.ymlの作成

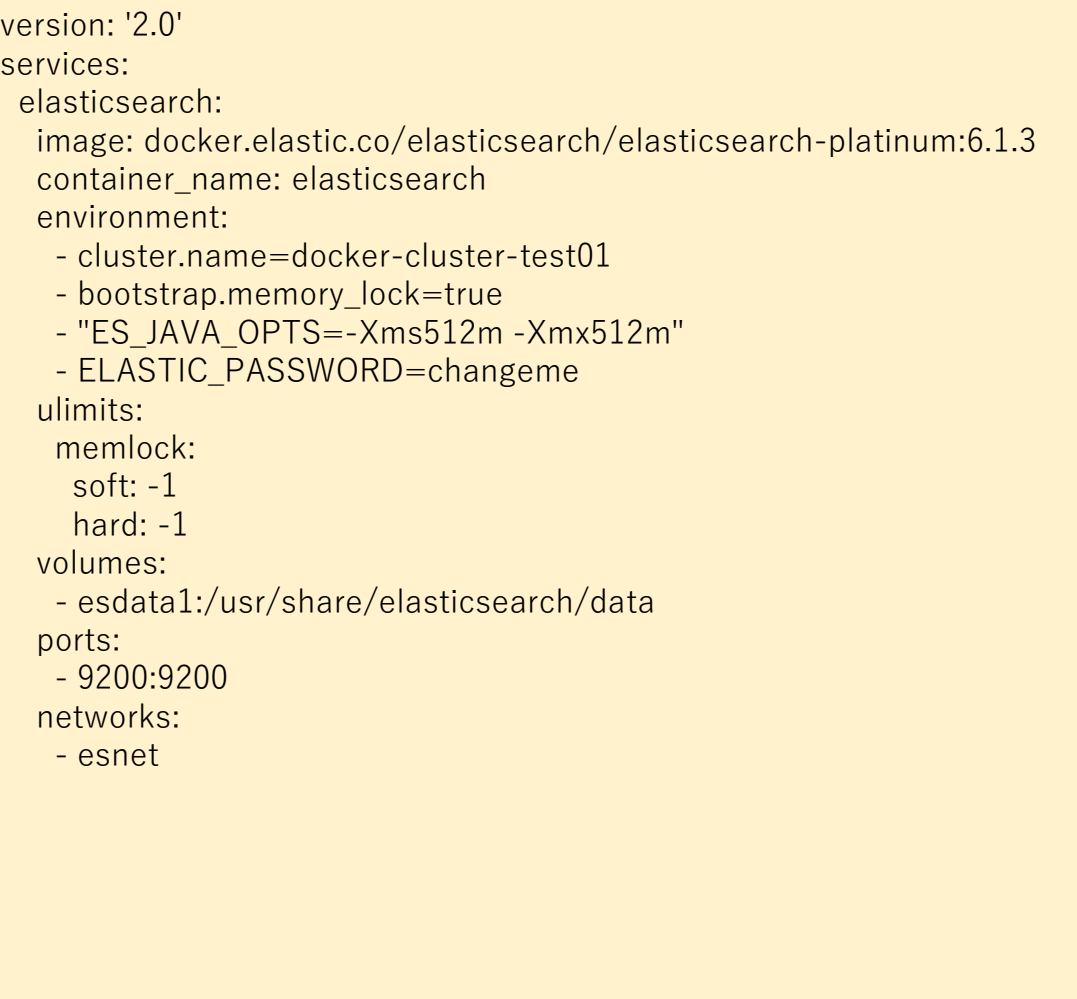

elasticsearch2: image: docker.elastic.co/elasticsearch/elasticsearch-platinum:6.1.3 container\_name: elasticsearch2 environment: - cluster.name=docker-cluster-test01 - bootstrap.memory\_lock=true - "ES\_JAVA\_OPTS=-Xms512m -Xmx512m" - "discovery.zen.ping.unicast.hosts=elasticsearch" - ELASTIC\_PASSWORD=changeme ulimits: memlock: soft: $-1$ hard: -1 volumes: - esdata2:/usr/share/elasticsearch/data ports: - 9201:9200 networks: - esnet volumes: esdata1: driver: local esdata2: driver: local

networks: esnet:

### **Elasticsearch**

2) \$ sudo sysctl -w vm.max\_map\_count=262144

Memo:

max virtual memory areas vm.max\_map\_count [65530] likely too low, increase to at least [262144]. BootstrapCheckというもので、設定が推奨値に達していなかったり、変な設定が入っているとエラーになって終了する。 今回は、「vm.max\_map\_count」が足りないと言われているので、変更。

3) docker-compose up このコマンドで起動 ※ docker-compose.yml のあるフォルダで実行する事

4) docker-compose down このコマンドでContainerストップ(削除)⇒本デモでは引き続き利用するためそのまま動かす ※ docker-compose.yml のあるフォルダで実行する事

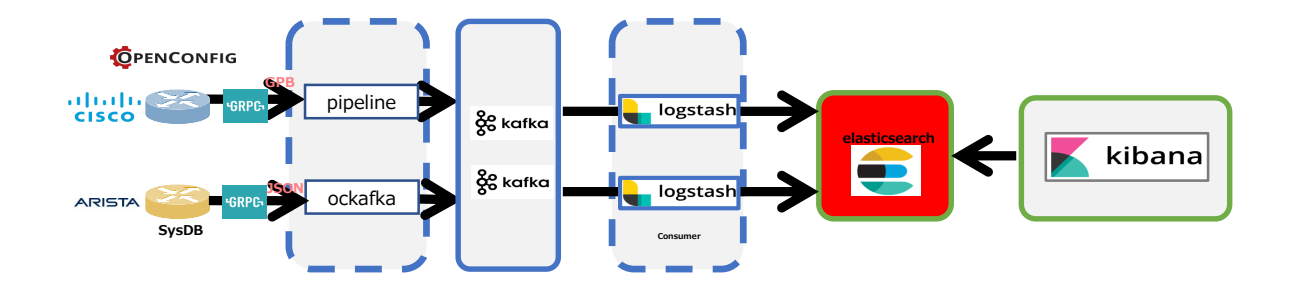

## **Kibana**

### 1) docker-compose.ymlの作成

```
version: '2'
services:
 kibana:
  image: docker.elastic.co/kibana/kibana:6.1.3
  volumes:
   - ./kibana.yml:/root/kibana_docker/kibana.yml
  ports:
   - 5601:5601
  networks:
   - esnet
  environment:
   SERVER_NAME: kibana.example.org
   ELASTICSEARCH_URL:40t<u>tp://10.44.160.97:9200</u>ン Elastic Searchのアドレスを指定する事
networks:
 esnet:
```
### 2) kibana.ymlの作成

elasticsearch.username: "elastic" elasticsearch.password: "changeme"

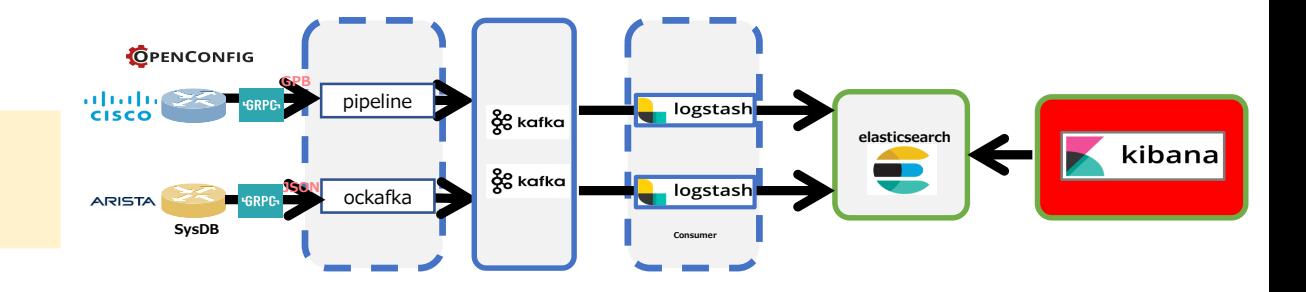

### **Kibana**

2) docker-compose up このコマンドで起動 ※ docker-compose.yml のあるフォルダで実行する事

3) docker-compose down このコマンドでContainerストップ(削除) ※ docker-compose.yml のあるフォルダで実行する事

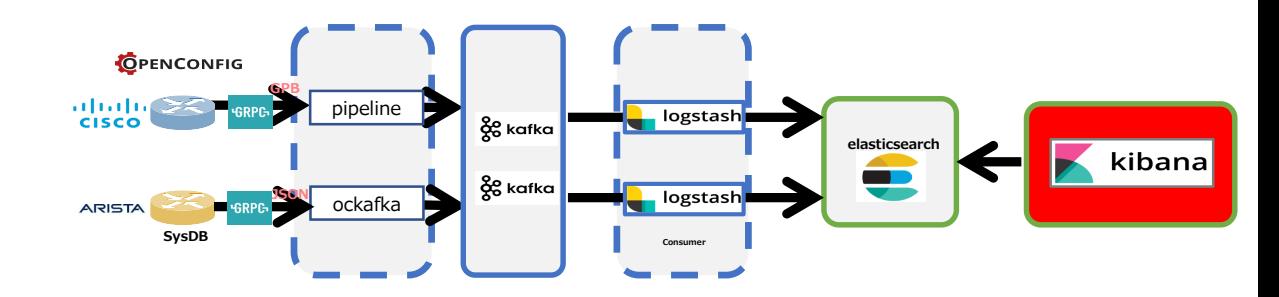

## **Logstash**

本構成では、ベンダー単位で別TopicをKafkaに作成してTelemetry DataをProduceしているため、後段にある Logstashもベンダー単位でMicro Service化する。(LogstashをCisco/Arista用に2つ起動)

1) Container用コンフィグレーション保存フォルダの作成 mkdir /config-dir

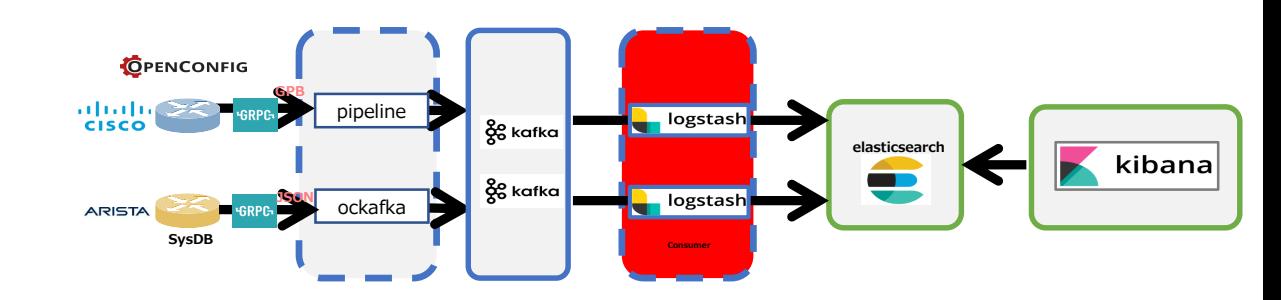

## **Logstash : Container作成方法**

2) 各Logstash Configrationを作成し、Config-dirに保存。

```
input {
 kafka {
  group_id \Rightarrow "test01"
  bootstrap_servers => "10.44.160.189:32768"
  topics \Rightarrow "telemetry cisco xrv"
 }
}
filter {
 date {
  match \Rightarrow [ "timestamp", "UNIX MS" ]
  remove field => [ "timestamp" ]
 }
 json {
  source \Rightarrow "message"
  remove field \Rightarrow "message"
 }
}
output {
 elasticsearch {
  hosts \approx "10.44.160.189:9200"
  user = > elasticpassword => changeindex => "telemetry_cisco_sampling_xrv_%{+YYYY.MM}"
 }
                     Cisco
                    Collectorで設定した
                    Topicを指定する
```
}

#### input { kafka { group\_id  $\Rightarrow$  "test01" bootstrap\_servers => " $10.44.160. 189:32768$ " topics  $\Rightarrow$  "telemetry arista ockafka" } } filter { date { match  $\Rightarrow$  [ "timestamp", "UNIX MS" ] remove field  $=>$  [ "timestamp" ] } json { source  $\Rightarrow$  "message" remove  $field$  => "message" } } output { elasticsearch { hosts  $\approx$  "10.44.160.189:9200" Collectorで設定した Topicを指定する **Arista**

 $user = > elastic$  $password => change$ index => "telemetry arista sampling veos  $%+YYYYMM$ "

} }

## **Logstash : Container作成方法**

### 3) Logstash Containerの実行

cd /config-dir/ docker run -d -v "\$PWD":/config-dir logstash -f /config-dir/cisco\_logstash.conf docker run -d -v "\$PWD":/config-dir logstash -f /config-dir/arista\_logstash.conf

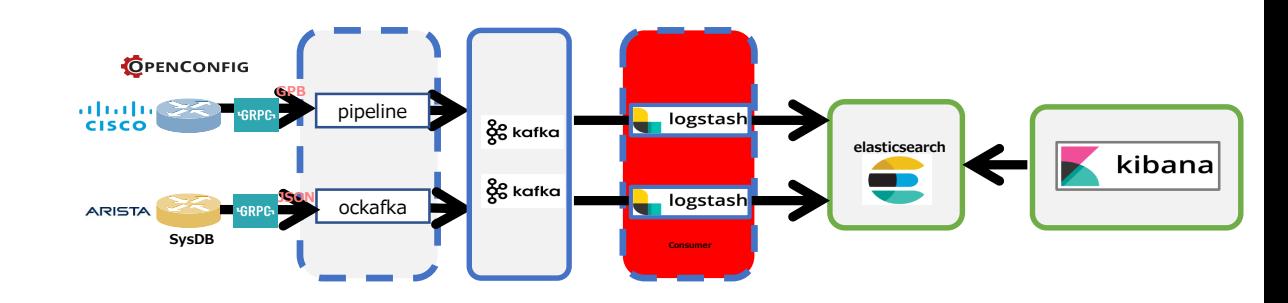

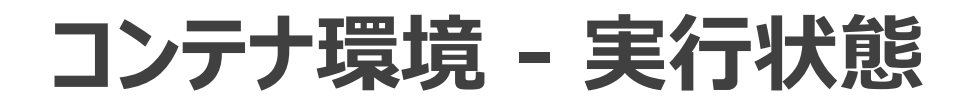

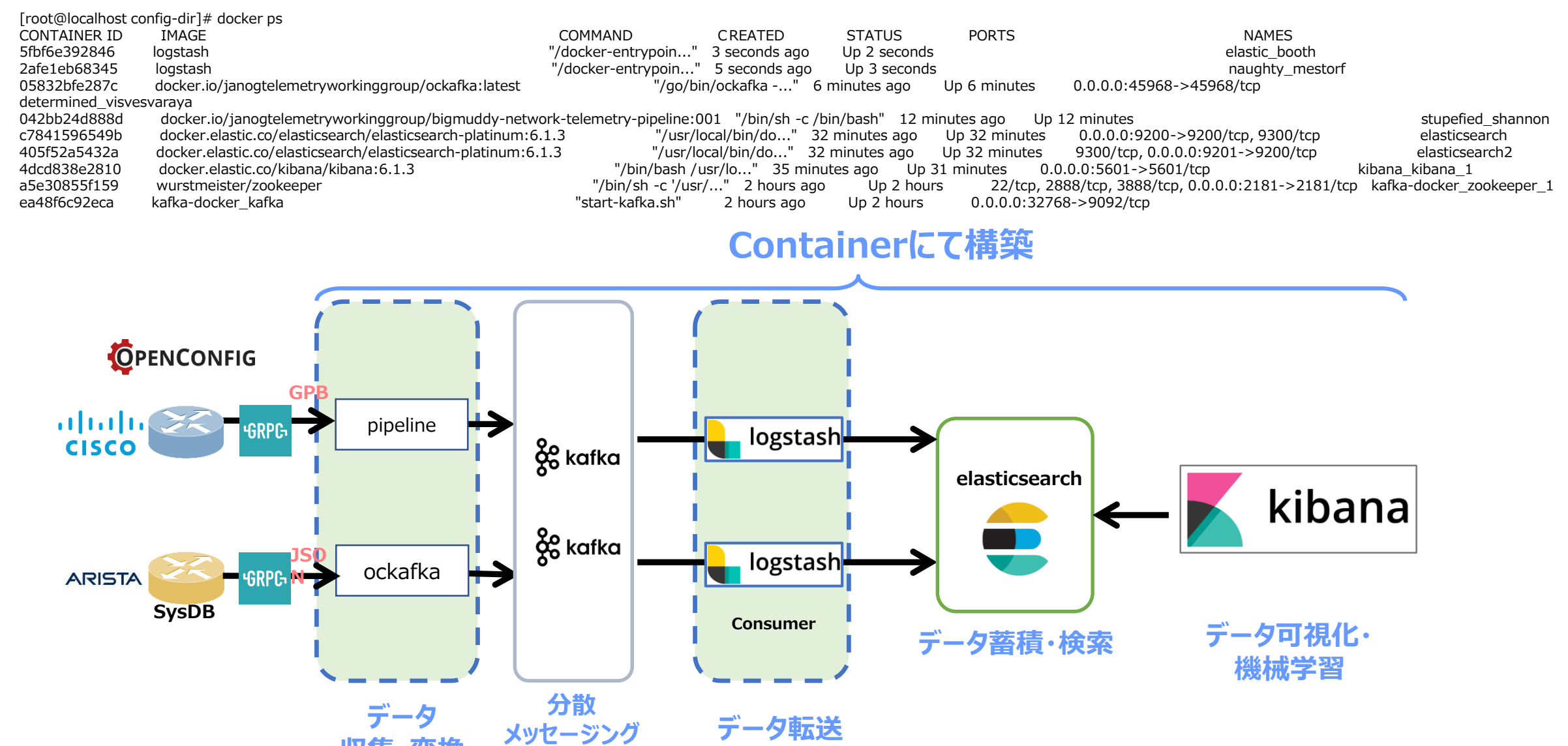

**収集・変換 システム**

1) [http://x.x.x.x:5061](http://x.x.x.x:5061/) にアクセス User/Pass = elastic/changeme にてログイン ※最新版では、username/password でログイン可能

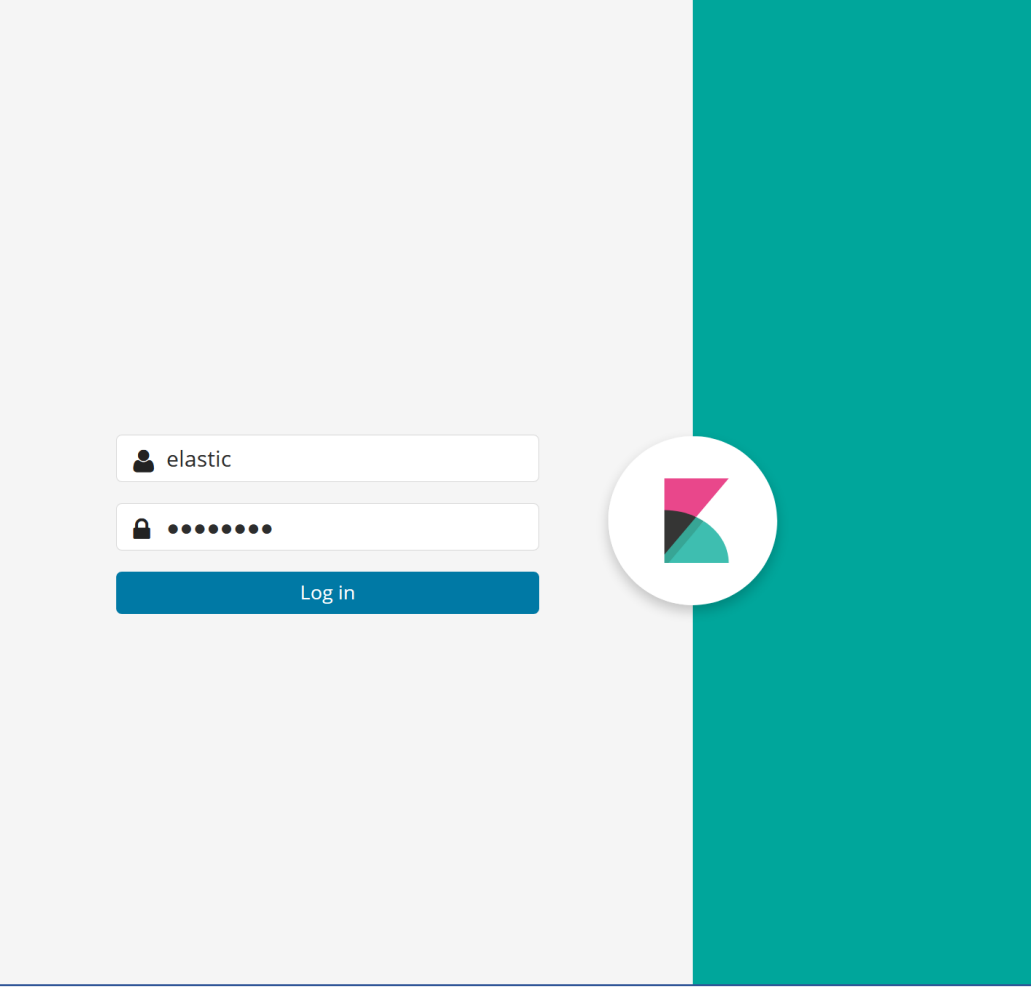

### 2) Index Patternの作成

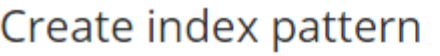

Kibana uses index patterns to retrieve data from Elasticsearch ind

#### Step 1 of 2: Define index pattern

#### **Index pattern**

#### telemetry\*

You can use a \* as a wildcard in your index pattern. You can't use empty spaces or the characters \/?" <> |.

#### ◆ Success! Your index pattern matches 2 indices.

telemetry\_arista\_sampling\_veos\_2018.06

telemetry\_cisco\_sampling\_xrv\_2018.06

#### Create index pattern

Kibana uses index patterns to retrieve data from Elasticsearch indices for things like visualizations.

#### Step 2 of 2: Configure settings

You've defined telemetry\* as your index pattern. Now you can specify some settings before we create it.

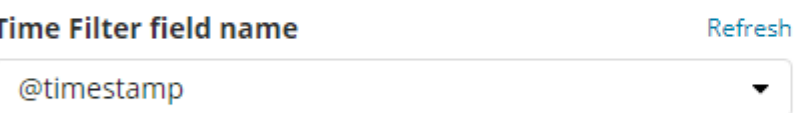

The Time Filter will use this field to filter your data by time. You can choose not to have a time field, but you wil

#### ▶ Show advanced options

### 2) Index Patternの作成- 続き

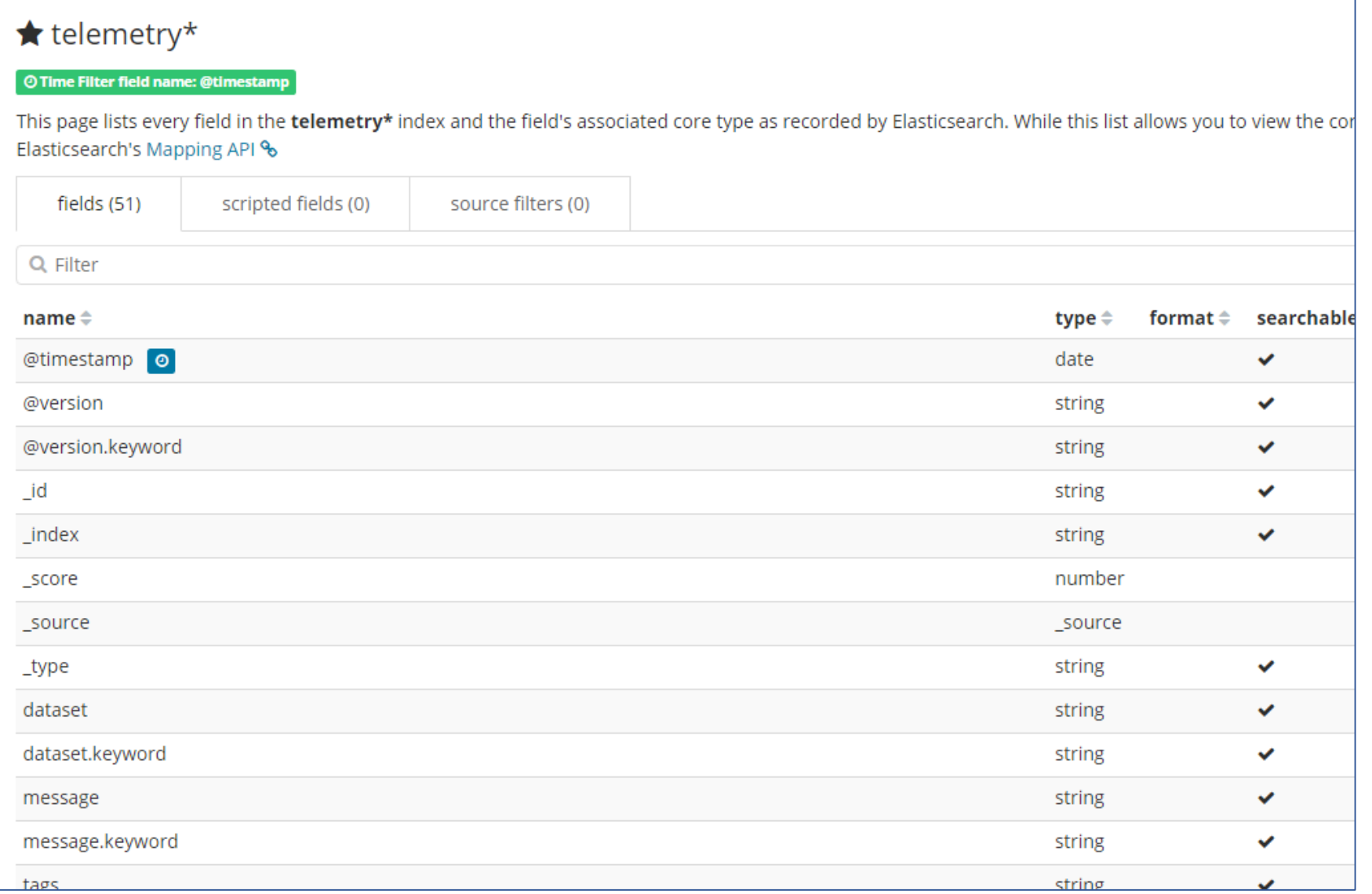

3) Telemetry Dataの確認

3-1) CiscoだとArrayしてしま

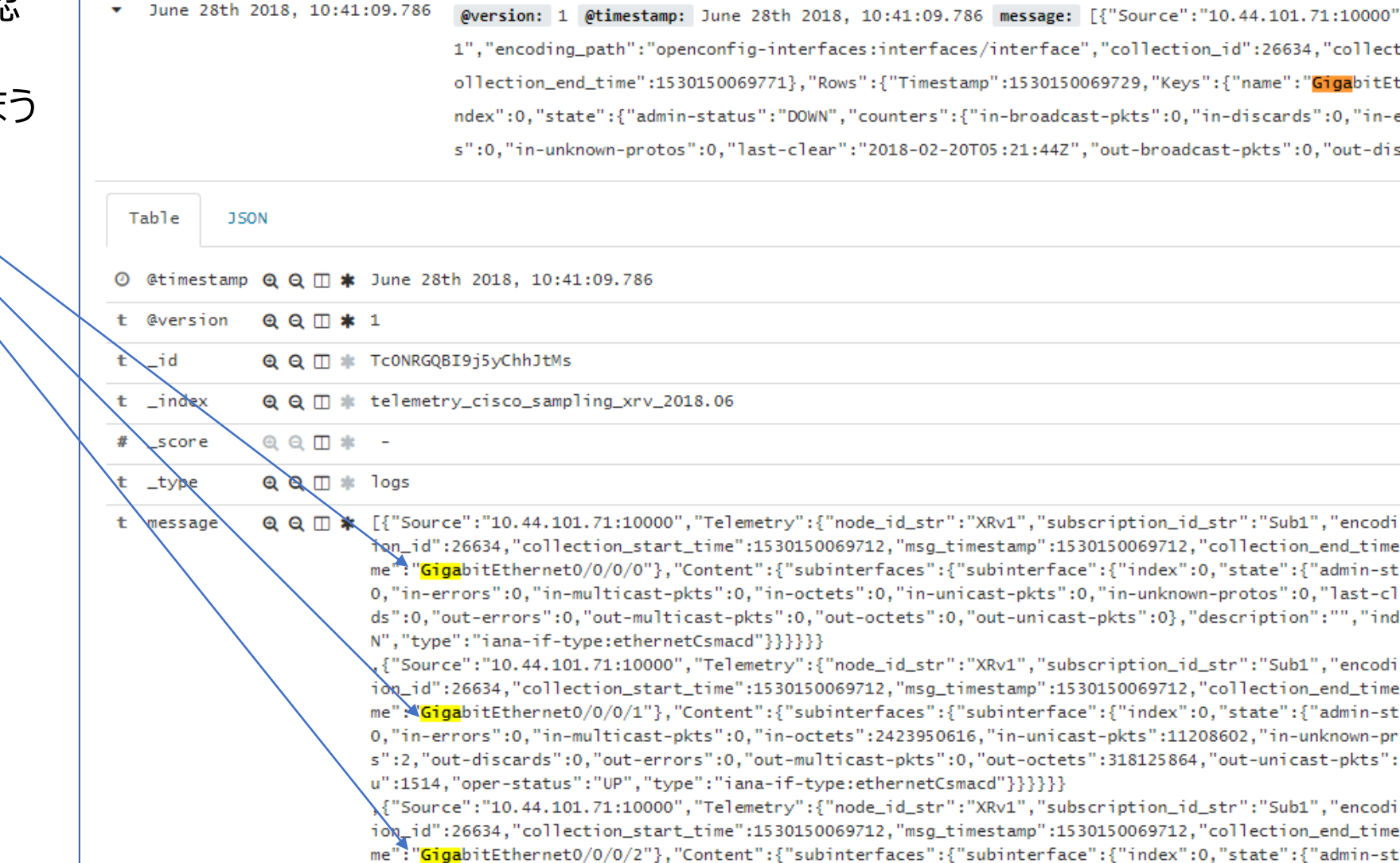

### **【参考】データ整形後の情報**

### Cisco の Array 情報をインターフェース毎に分割

- Dune 20th 2018, 18:01:19.720 @timestamp: June 20th 2018, 18:01:19.720 @version: 1 message: {"Source":"10.44.101.71:10000","Telemetry":{"node\_id\_str":"XRv1","subscription\_id\_str":"Sub 1", "encoding\_path":"openconfig-interfaces:interfaces/interface","collectipn\_id":26310,"collection\_start\_time":\$529485279624,"msg\_timestamp":1529485279624,"c ollection\_end\_time":1529485279688},"Rows":{"Timestamp":1529485279665,"Keys":{"name":"GigabitEthernet0/0/0/6"},"Content":{"subinterfaces":{"subinterface":{"i ndex":0,"state":{"admin-status":"UP","counters":{"in-broadcast-pkts":1686%849,"in-discards":0,"in-errors":0,"in-multicast-pkts":0,"in-octets":30613866078,"i n-unicast-pkts":125342500,"in-unknown-protos":0,"last-clear":"2018-02-20T05:21:44Z","out-broadcast-pkts":3,"out-discards":0,"out-errors":0,"out-multicast-pk
- June 20th 2018, 18:01:19.718 @timestamp: June 20th 2018, 18:01:19.718 @version: 1 message: {"Source":"10.44.101.71:10000","Telemetry":{"node\_id\_str":"XRv1","subscription\_id\_str":"Sub 1", "encoding\_path":"openconfig-interfaces:interfaces/interface","collection\_id":26310,"collection\_start\_time":1529485279624,"msg\_timestamp":1529485279624,"c ollection\_end\_time":1529485279688},"Rows":{"Timestamp":1529485279661,"Keys":{"name":"GigabitEthernet0/0/0/5"},"Content":{"subinterfaces":{"subinterface":{"i ndex":0,"state":{"admin-status":"DOWN","counters":{"in-broadcast-pkts":0,\<del>in-discards":0,"in-errors":0,"in-mult</del>icast-pkts":0,"in-octets":0,"in-unicast-pkt s":0,"in-unknown-protos":0,"last-clear":"2018-02-20T05:21:44Z","out-broadcast-pkts":0,"out-discards":0,"out-errors":0,"out-multicast-pkts":0,"out-octets":
- > June 20th 2018, 18:01:19.717 @timestamp: June 20th 2018, 18:01:19.717 @version: 1 message: {"Source":"10.44.101.71:10000","Telemetry":{"node\_id\_str":"XRv1","subscription\_id\_str":"Sub 1", "encoding\_path":"openconfig-interfaces:interfaces/interface","collection\_id":26310,"collection\_start\_time":D629485279624,"msg\_timestamp":1529485279624,"c ollection\_end\_time":1529485279688},"Rows":{"Timestamp":1529485279658,"Keys":{"name":"GigabitEthernet0/0/0/4"},"Content":{"subinterfaces":{"subinterface":{"i ndex":0,"state":{"admin-status":"DOWN","counters":{"in-broadcast-pkts":0,<del>\in-discards":0,"in-errors":0,"in-mull</del>icast-pkts":0,"in-octets":0,"in-unicast-pkt s":0,"in-unknown-protos":0,"last-clear":"2018-02-20T05:21:44Z","out-broadcast-pkts":0,"out-discards":0,"out-errors":0,"out-multicast-pkts":0,"out-octets":
- June 20th 2018, 18:01:19.714 @timestamp: June 20th 2018, 18:01:19.714 @version: 1 message: {"Source":"10.44.101.71:10000","Telemetry":{"node\_id\_str":"XRv1","subscription\_id\_str":"Sub 1", "encoding\_path":"openconfig-interfaces:interfaces/interface","collection\_id":26310,"collection\_start\_time":1629485279624,"msg\_timestamp":1529485279624,"c ollection\_end\_time":1529485279688},"Rows":{"Timestamp":1529485279653,"Keys":{"name":"GigabitEthernet0/0/0/3"},"Content":{"subinterfaces":{"subinterface":{"i ndex":0,"state":{"admin-status":"UP","counters":{"in-broadcast-pkts":0,"in-discards":0,"in-errors":0,"in-multicast-pkts":0,"in-octets":1775840085,"in-unicas t-pkts":3481370,"in-unknown-protos":0,"last-clear":"2018-02-20T05:21:37Z","out-broadcast-pkts":2,"out-discards":0,"out-errors":0,"out-multicast-pkts":0,"out

3) Telemetry Dataの確認

3-2) Aristaは綺麗に見える

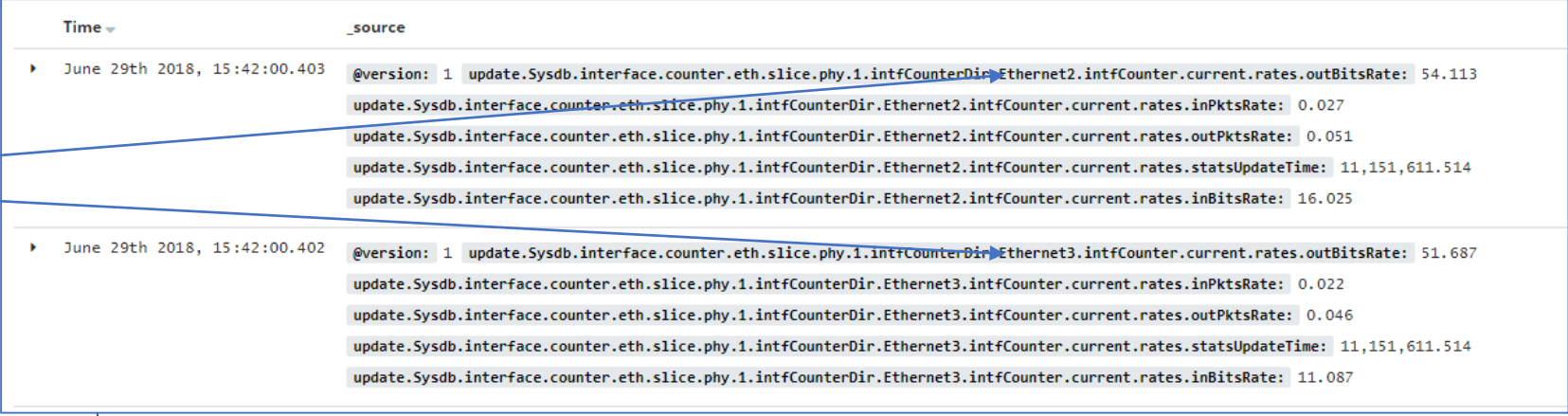

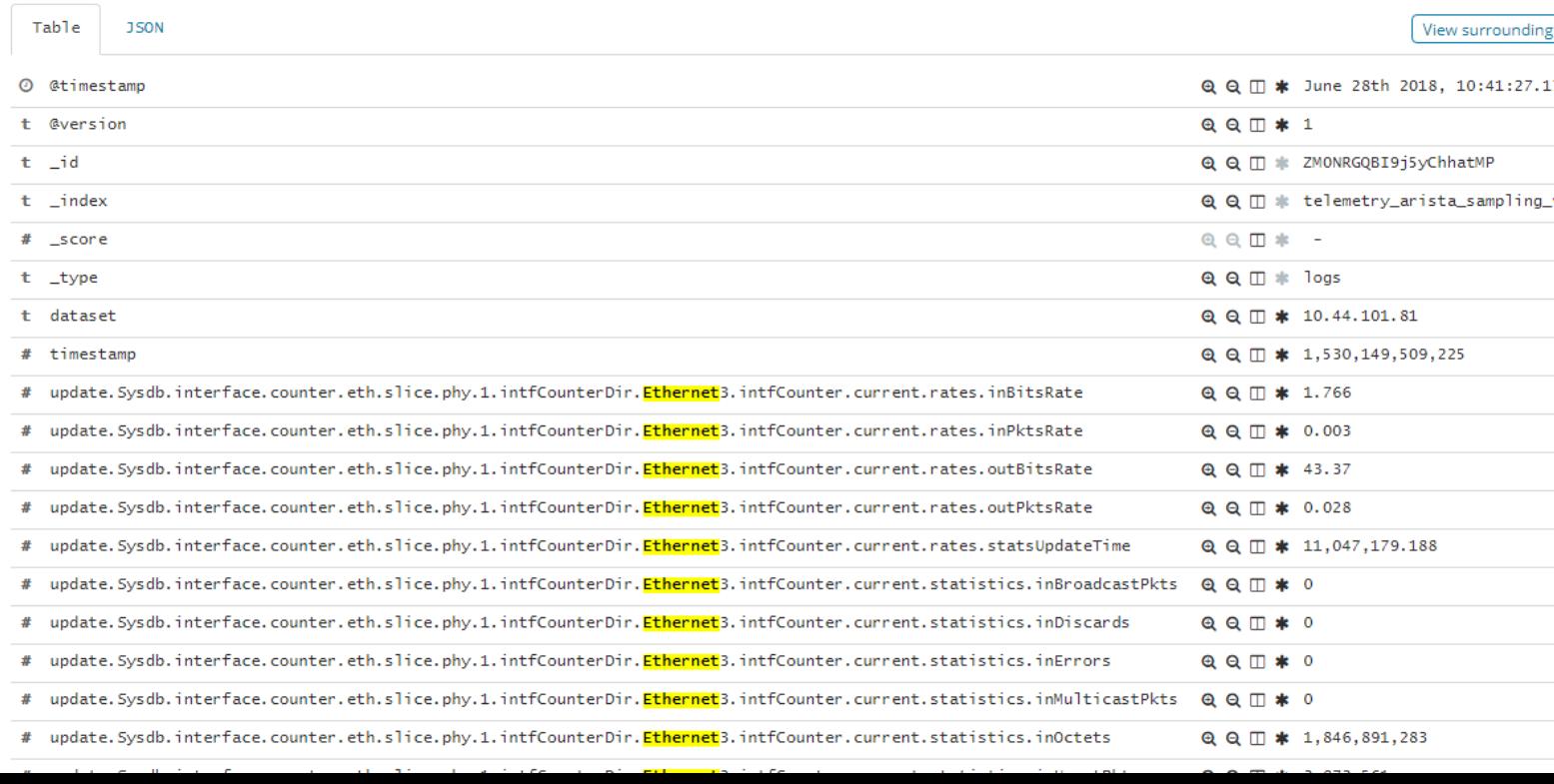

### **【参考】データ整形後の情報**

### Arista デバイスからの情報を少しだけ見やすく

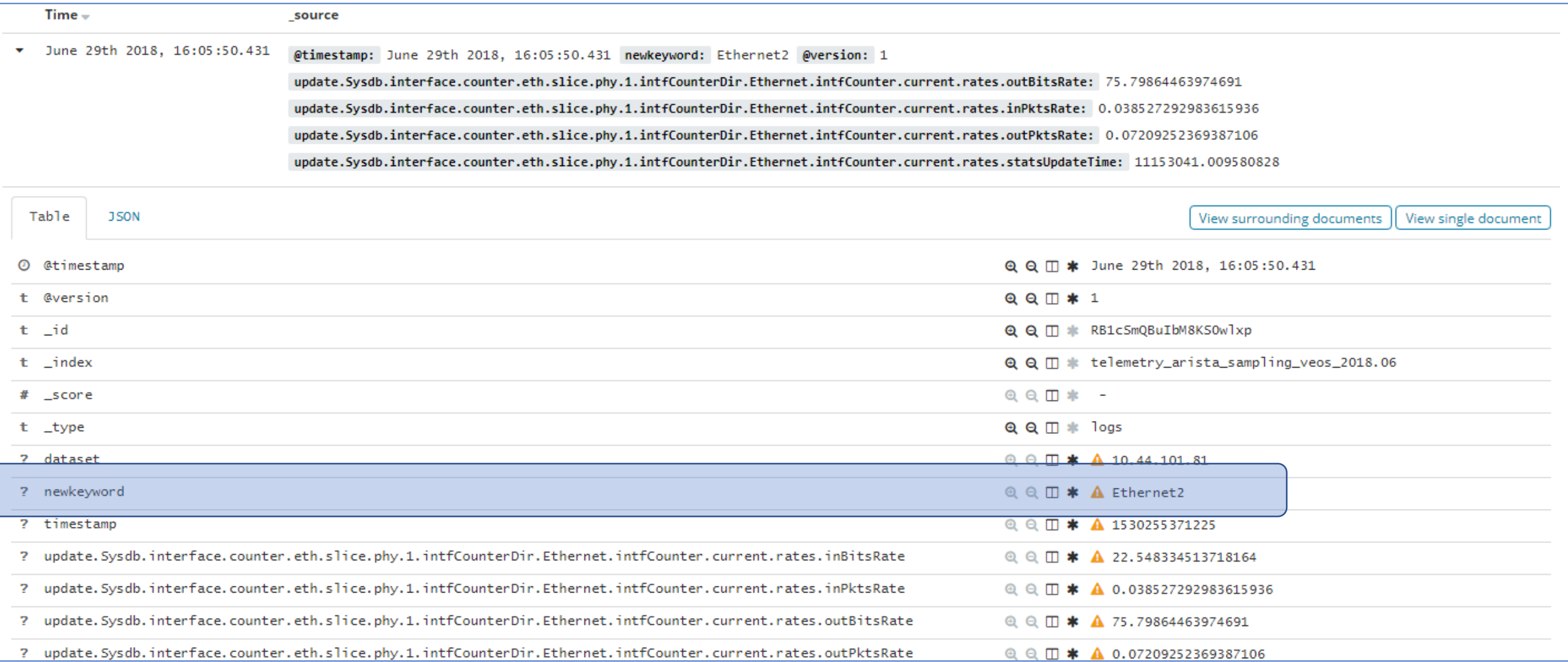

## **【参考】Juniper デバイスからの情報収集について**

- Gitで公開されているFreeのOpenConfig / gRPC対応型Telemetry Collector ([https://github.com/nileshsimaria/jtimon\)](https://github.com/nileshsimaria/jtimon)
- Telemetry DataをGPBデシアライズし、人が読めるテキスト形式でシステムに出力する
- ネットワンにて動作確認中
- Infulxdbとprometheusに出力可能(Kafkaは未対応)

Juniper 独自のデータフォーマットであれば、Open-NTI というツールもある

- <https://github.com/Juniper/open-nti>

## **【参考】 nileshsimaria/jtimon 実行例**

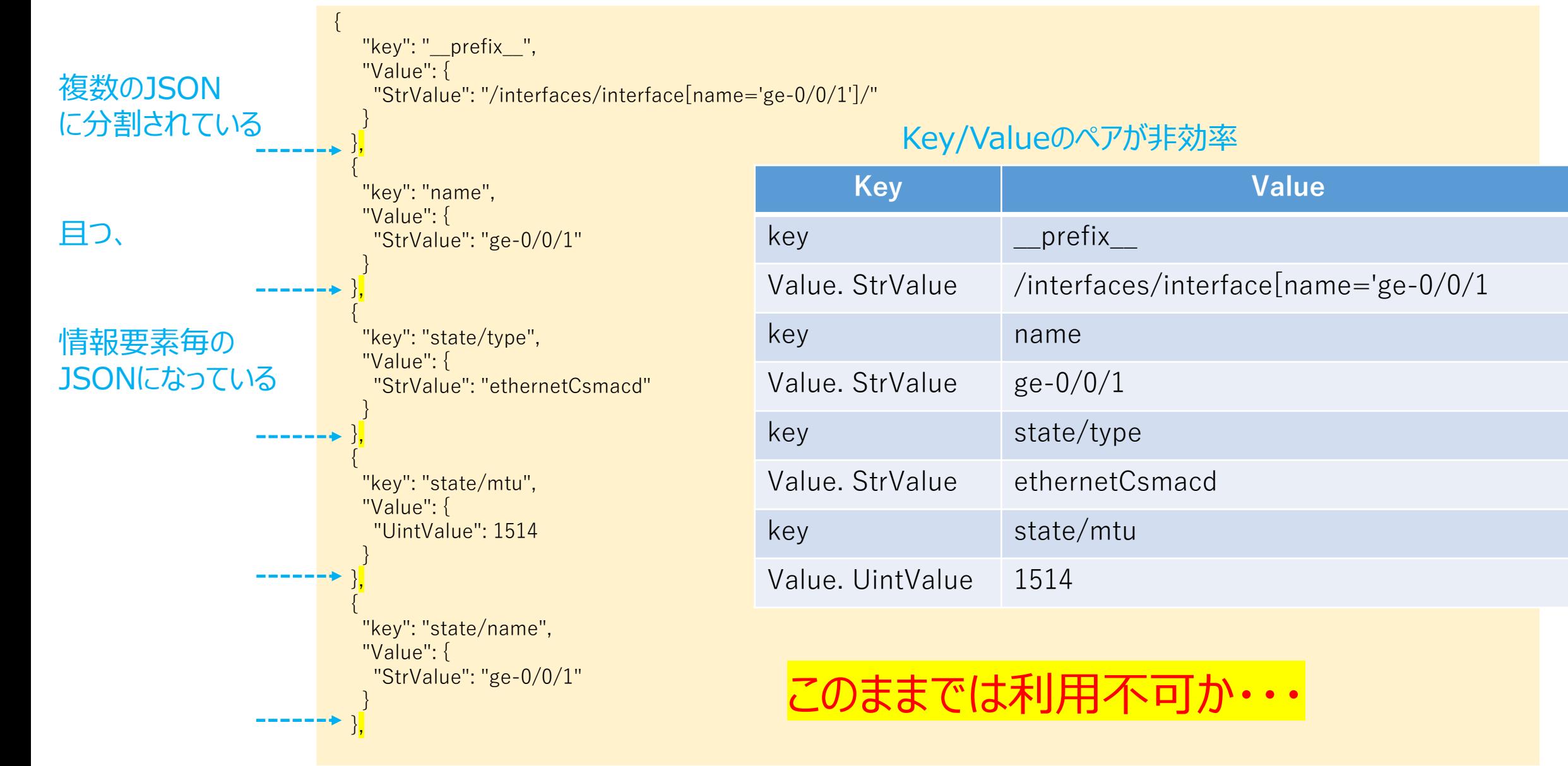

### **【参考】データ整形後の情報**

### Juniper デバイスからの情報を整形し、可視化

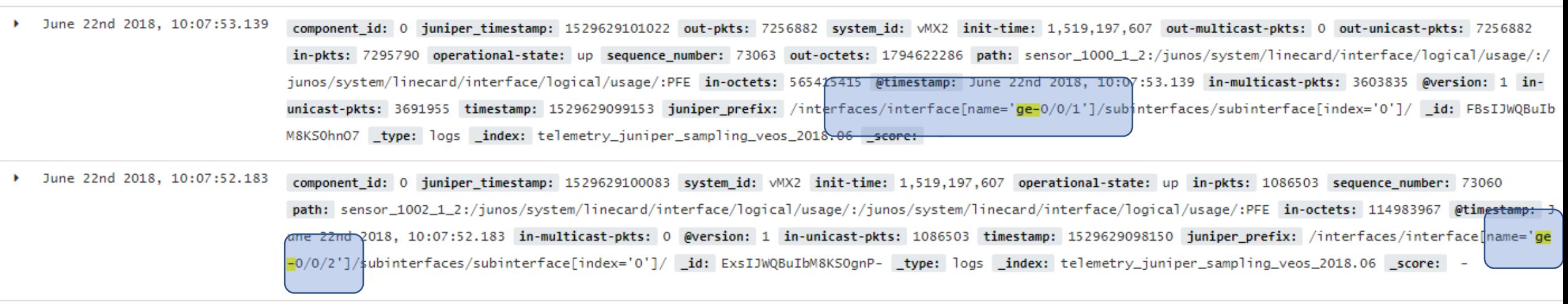

### **まとめ**

- 基本的にフリーなツールと仮想ルータ/スイッチの組み合わせで Telemetry 情報の確認は可能
- デバイスから送信される情報にばらつきはあるため、加工は必要
- より多くの方に試していただき、Telemetry 情報の利活用方法を検 討していく必要がある

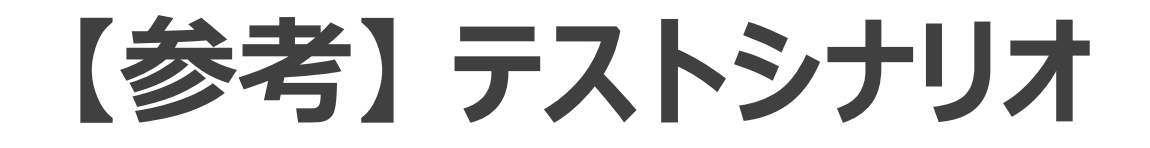

# ①バースト性トラッフィクの検知 ②Packet DropとInterface Queueの相関 (3) 機械学習によるアノマリ検知

# **【参考】リアルタイム可視化 – Burst Traffic検知**

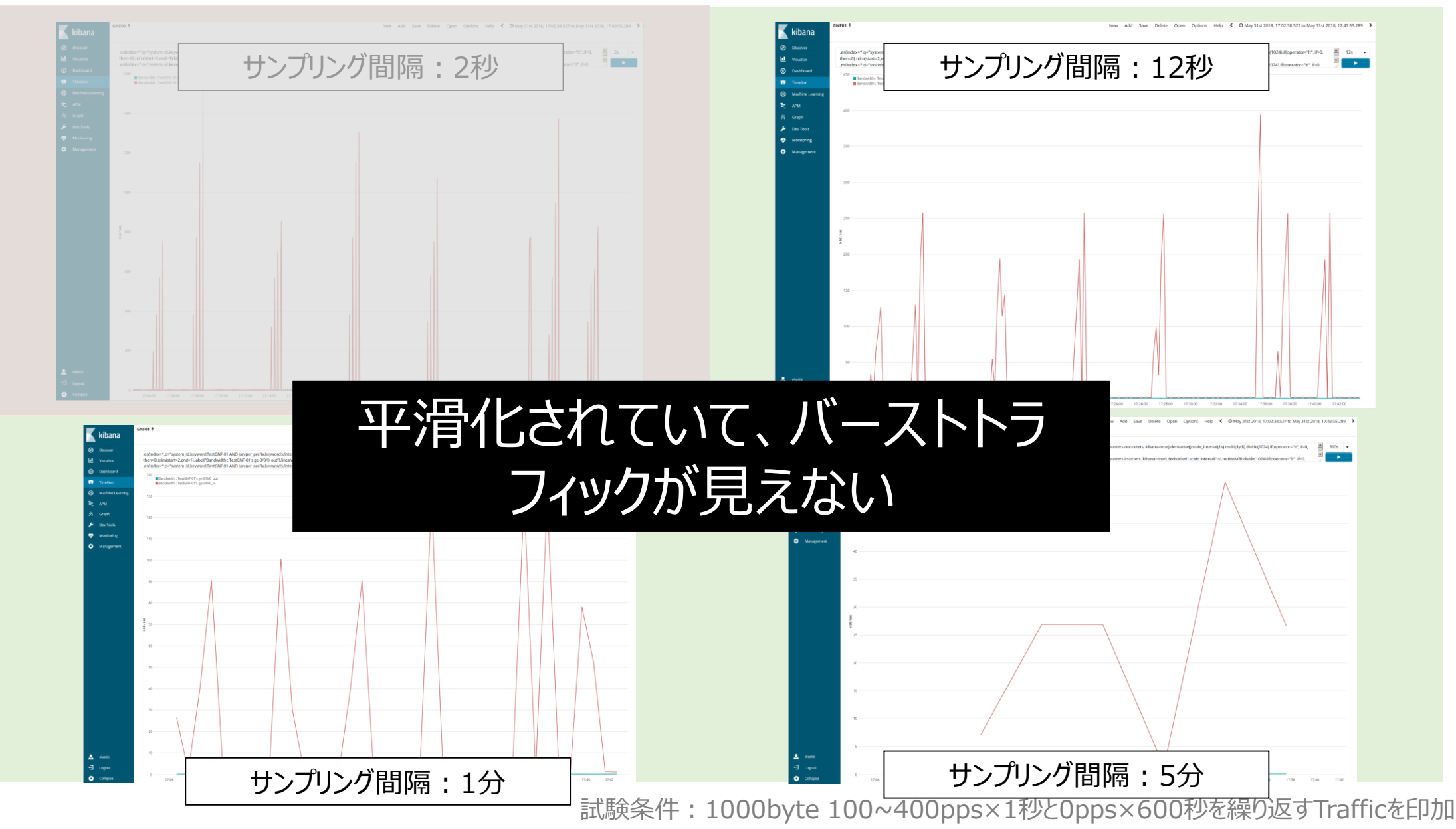

# **【参考】リアルタイム可視化 – Burst Traffic検知**

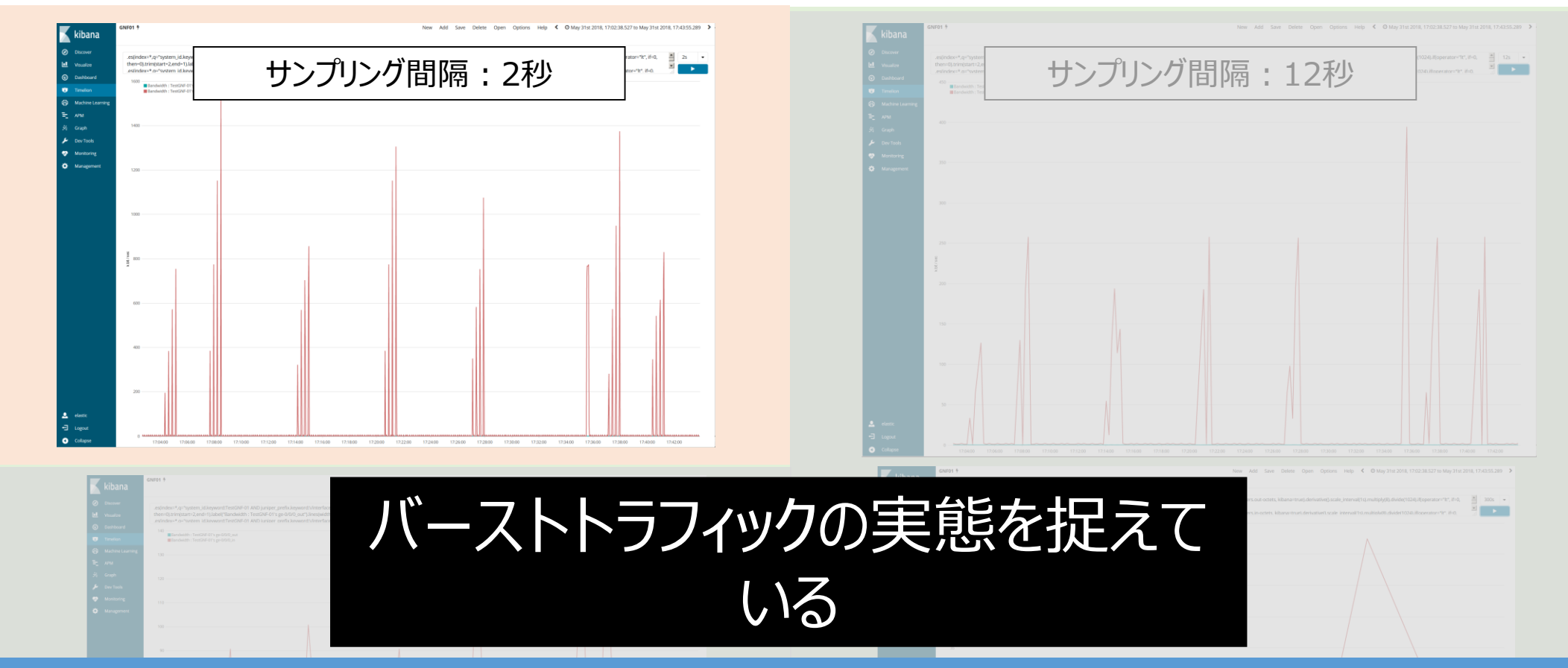

## Telemetryを使用する事で、今まで見えていなかった事象 (≒**サイレント障害**)を可視化、検知する事が出来る

試験条件:1000byte 100~400pps×1秒と0pps×600秒を繰り返すTrafficを印加

## **【参考】リアルタイム可視化 - Packet DropとQueueの相関①**

### **Interface毎の使用帯域 / Dropカウンタ**

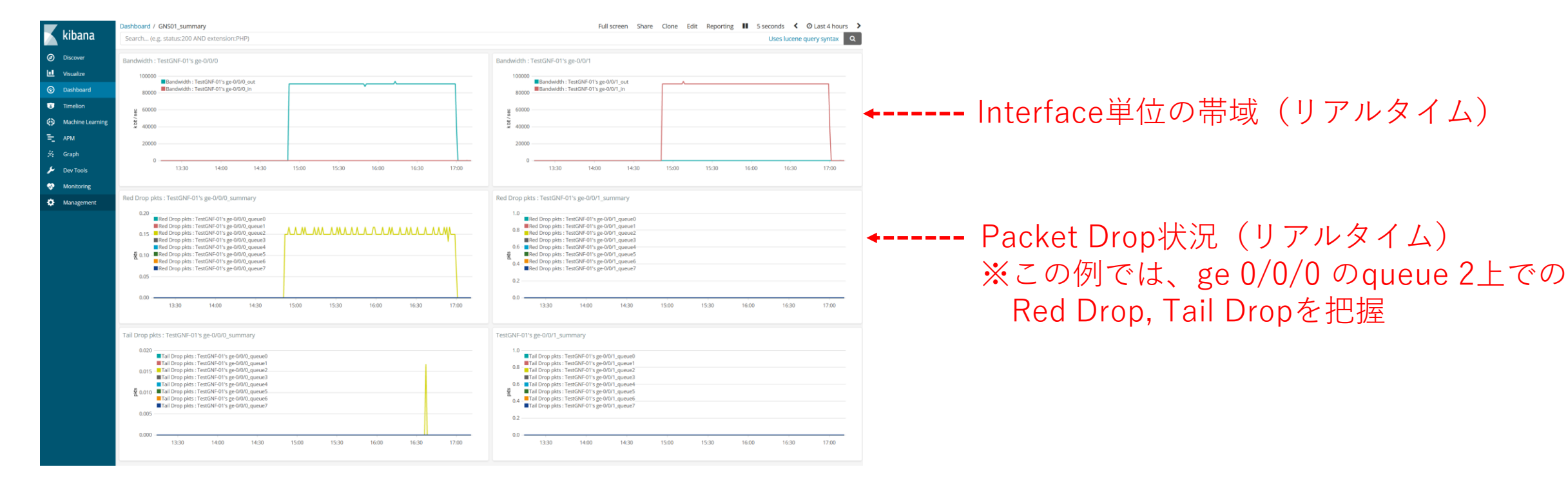

Interface Count<mark>erface イホス はナーツ</mark>で **マンスの各データ間の相関**を把握が可能となる について Service Service  $-\frac{1}{2}$  Drops  $-\frac{1}{2}$ 様々なデータを時系列データとして扱う事で、

試験条件:100byte 104395pps 継続印加(PPS レートは Queue の状態により微調整)

## **【参考】リアルタイム可視化 - Packet DropとQueueの相関②**

### **Interfaceの使用帯域 / Packet Drop / Interface queueの相関**

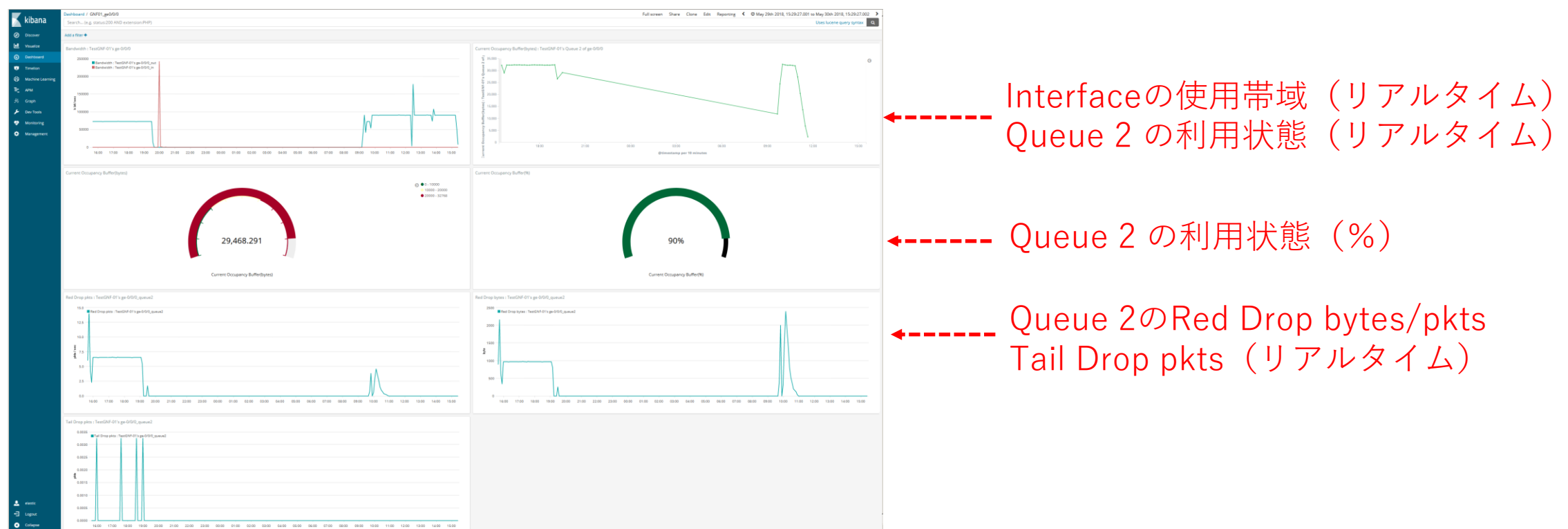

Interface Count<mark>erface イホス はナーツ</mark>で **マンスの各データ間の相関**を把握が可能となる について Service Service  $-\frac{1}{2}$  Drops  $-\frac{1}{2}$ 様々なデータを時系列データとして扱う事で、

# **【参考】機械学習 -異常性, 特異性の検知**

Interface カウンター等を Machine Learning に掛け、異常性/特異性の検知に成功しています。 人の目では気付き難い微小な変化を検知(Interfaceカウンタ増減・メモリ解放等、微小変化の検知)

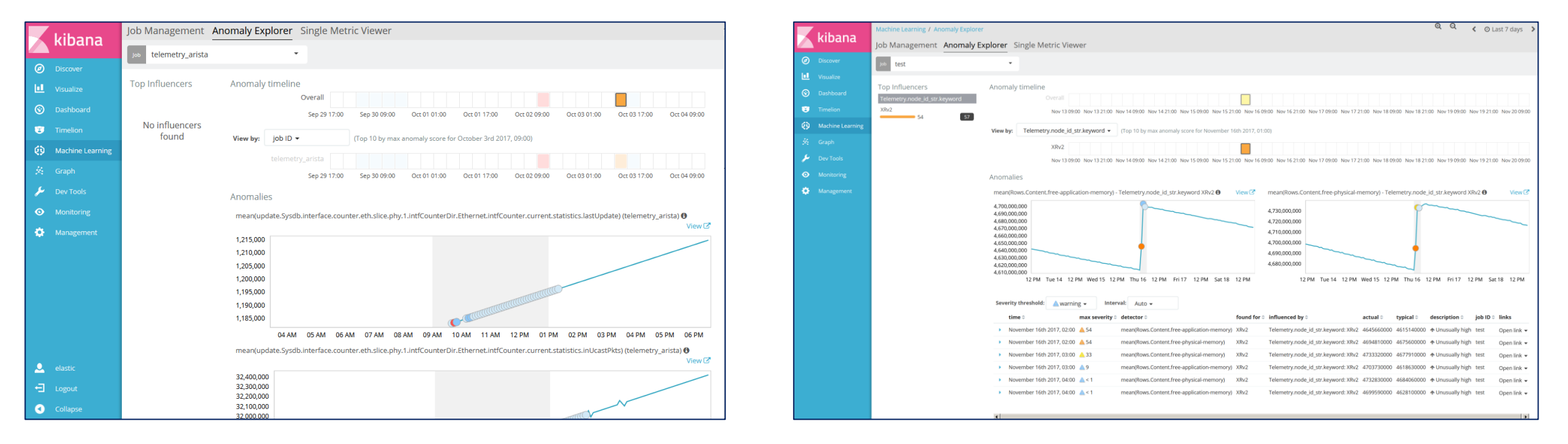

# 異常の検知をトリガーに、**サイレント障害**の通知や、設定 修正のための**ワークフローエンジンを実行**する事が出来る